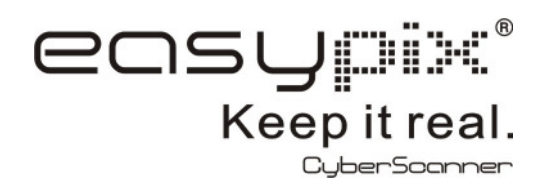

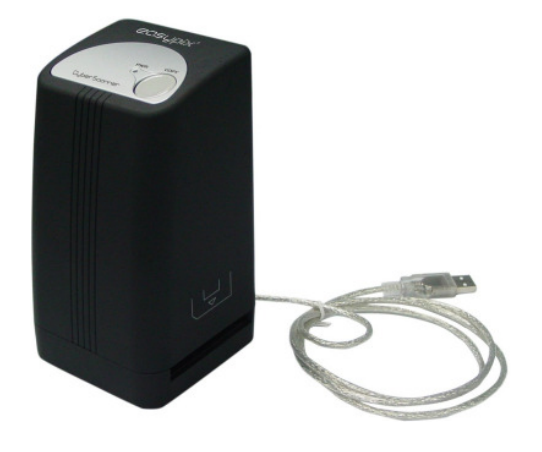

**Manuel d'instructions** 

#### Pour les clients à l'Amérique Nord et Sud

#### **Pour clients aux Etats-Unis**

Ce dispositif observe la Partie 15 des règlements FCC. L'opération est soumise aux deux conditions suivantes :

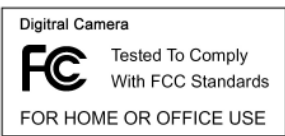

- (1) Ce dispositif ne peut pas causer l'interférence nuisible.
- (2) Ce dispositif doit accepter l'interférence reçue, y compris l'interférence qui peut causer l'opération peu désirée.

Pour les clients au Canada

Cette l'appareil numérique Classe B satisfait à toutes les exigences des Règlements d'Équipement Causant interférence canadiens.

**Pour les clients en Europe** 

 $\epsilon$ 

La marque"CE" indique que ce produit observe les exigences européennes pour la sécurité, la santé, l'environnement et la protection de client. Des caméras de marque"CE" sont destinés pour vente en Europe.

-1-

# **1. Nomenclature**

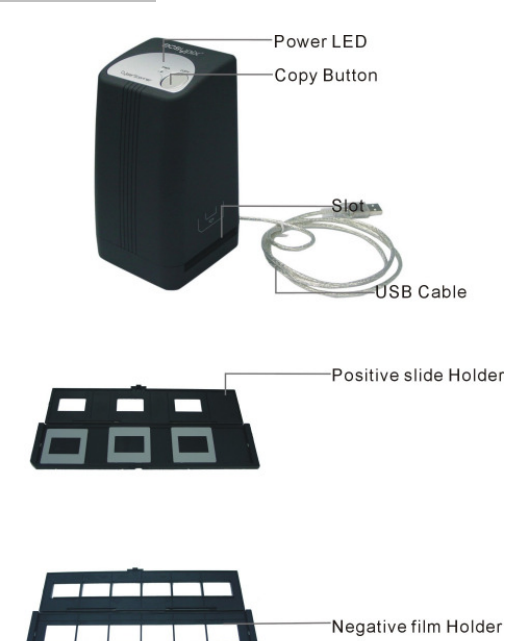

**Note: Ce scanner est compatible avec Windows XP/Vista** 

### -2-

# **2. Comment installer le film (pellicule / dia)**

a. Ouvrir le boîtier comme indiqué

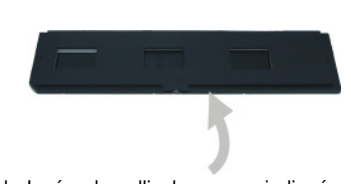

b. Insérer la pellicule comme indiqué

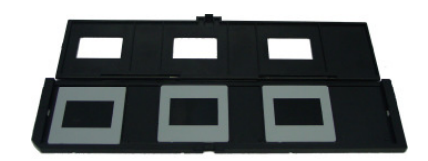

c. Fermer le boitier

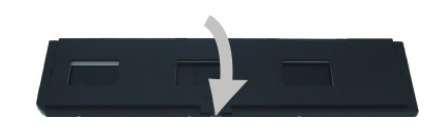

-3-

### **3. Installation du pilote et du logiciel d´application**

Pour utiliser le scanner, installer Arcsoft PhotoImpression 6 et le pilote avant utilisation.

- **Installer le Pilote**
- 1. Allumer votre ordinateur.
- 2. Insérer le CD rom dans votre ordinateur et le menu d´installation apparaîtra
- 3.Quand vous verrez l'ecran ci-contre, selectionner "**Scanner Driver**".
- 4.Suivez les instructions de l´ecran
- 5.Rebooter (redémarrer) votre ordinateur.

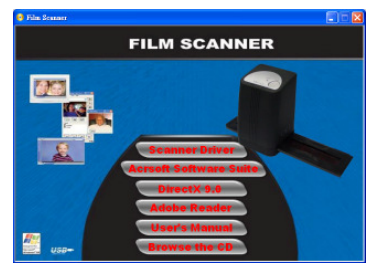

### **• Installer le logiciel**

- 1. Insérer le CD rom dans votre ordinateur et le menu d´installation apparaitra
- 2. Quand vous verrez ecran ci-dessus, selectionner "**Arcsoft Software Suite"**pour installer le logiciel.
- 3. Suivez les instructions de l´ecran.
- 4. Le logiciel installera automatiquement un logo "**PhotoImpression 6**" sur votre desktop.

-4-

#### **• Detection nouveau hardware**

- 1. Après avoir connecté le scanner a votre ordinateur via USB, le guide d´installation apparaît.
- 2. Suivez les instructions.

Il est recommandé de sélectionner "install the software automatically" – installer le logiciel

automatiquement.

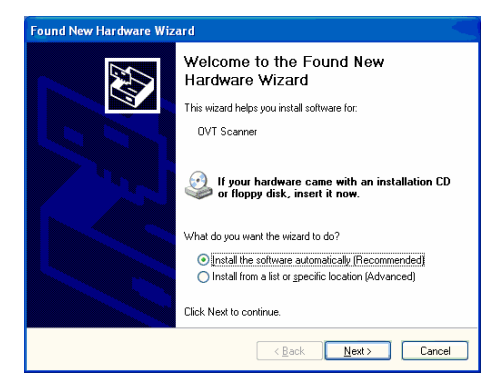

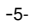

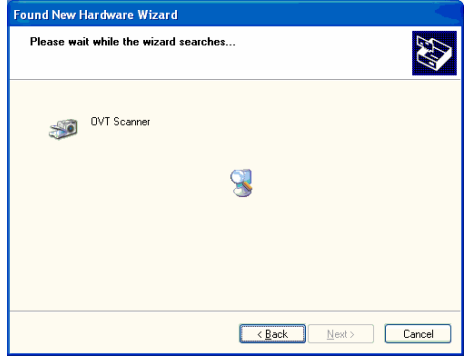

# Choisissez "continue anyway".

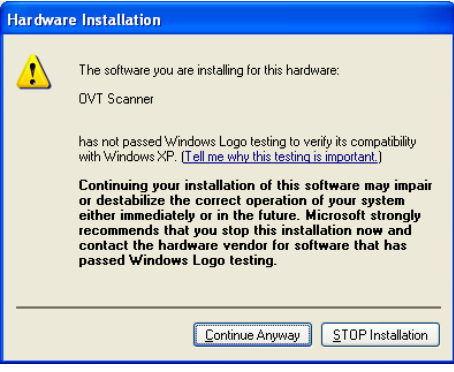

 $-6-$ 

3. Sélectionnez "Finish" pour terminer l'installation

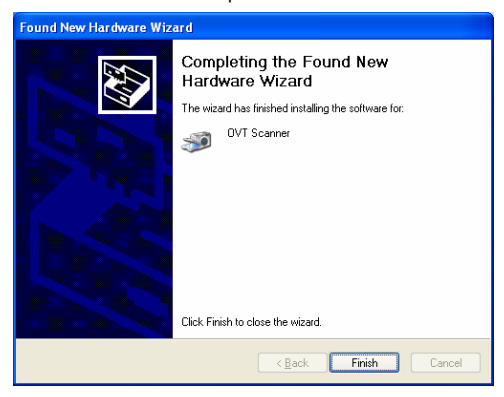

4. Connecter le scanner et votre ordinateur á l'aide du câble USB

Note: lors de la première utilisation, ne connectez pas le scanner avec une pellicule déjà insérée. Insérer la pellicule après la connexion.

Une lumière rouge signalant la marche s'allume

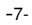

# **5. Utilisation du scanner scanner**

1. Cliquer sur "**PhotoImpression 6"** sur votre desktop. Les images suivantes apparaissent:

Appuyer sur « remind me later » pour démarrer l´application.

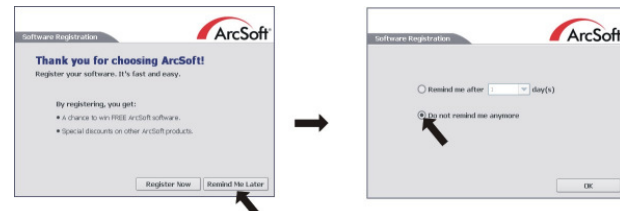

2. Suivez les instructions.

Pic1

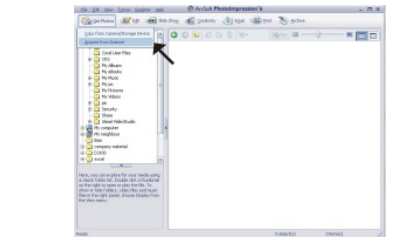

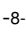

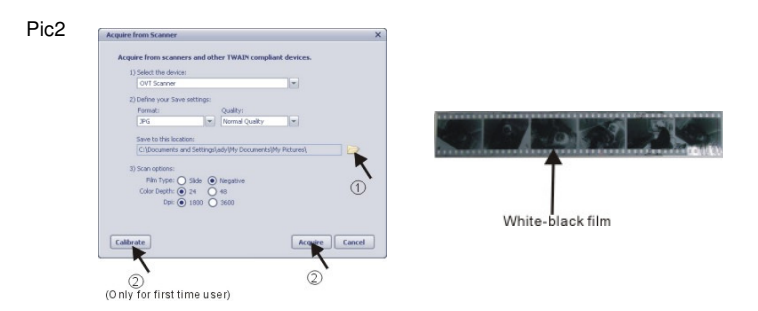

○,1 Sélectionner le fichier ou vous voulez sauvegarder l´application

Note: si vous scannez des pellicules noir et blanches, choisissez "Slide", autrement les photos vont changer de couleur.

Pic3 (seulement si vous choisissez "calibrer" (calibrate))

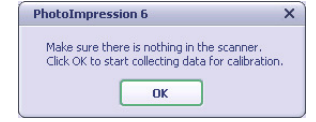

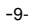

## Pic4

Vous pouvez ajuster l´image en bougeant le boîtier.

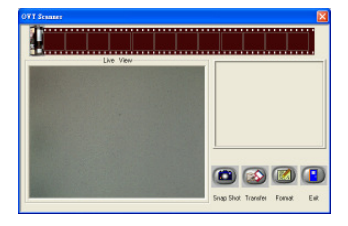

Pic5 Appuyer SNAP SHOT sur le Menu ou sur le scanner. Un cadre vert indique les images sélectionnées, 12 images max. la 13iéme image remplace la première. Pour sauvegarder plus d´images, appuyer sur la touche "shift" de votre clavier ou Ctrl pour sélectionner 1 image. Appuyer sur TRANSFER dans le Menu pour sauvegarder les images choisies.

NOTE: pour assurer une qualité d´image maximale, un espace de 5 secondes entre les copies est requis pour un ajustement optimal de la balance des blancs.

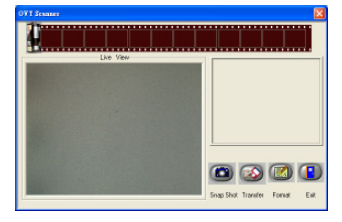

Attention: Ne pas réduire cette fenêtre après la mémorisation de photo, si vous voulez voir

-10-

l'image après le balayage, cliquez une fois pour faire sortir /X, et vous aurez vu l'image vient

de balayé (voir en référence le schéma suivant)

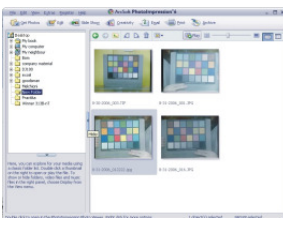

# **6. A présent, vous pouvez éditer l´image à votre guise**

Sélectionner d ´abord l´image désirée, puis ensuite utilisez ARCSOFT pour travailler l´image

### **- Menu principal**

Le Menu principal apparaît en haut de l´écran. Différentes fonctions vous aident à éditer votre image

**\* Fichier (file)**

**Rechercher des fichiers/documents** permet de rechercher les documents que vous désirez éditer / travailler. Trois méthodes existent:

- **Rechercher fichiers primaires** -
- -11- ■ **Rechercher nomers primaires** -<br>■ **Rechercher dans tous les** fichiers -

- **Sélectionner le fichier de recherche** -
- \* **View (visualiser)**

#### **Full Screen/Play** (F4)

permet de voir le document sélectionné en taille écran

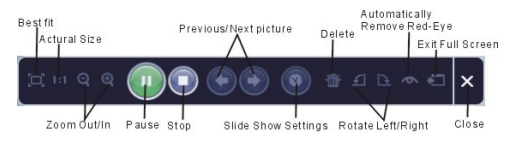

#### **- Main Buttons (fonctions principales)**

**\* Get Photos (sélectionner photos)** 

 **depuis le scanner**

Ici, vous pouvez:

- Sélectionner des images sur sources externes /appareil numérique, scanner, vidéo,
- etc.) Nommer les images sélectionnées

Comment sélectionner et charger les images se trouvant sur source externes:

- 1. Sélectionner une source de la liste.
- 
- -12- 2. Choisissez le format du document (JPG, BMP, TIF, PCX, TGA). 3. Si vous avez sélectionné JPG, choisissez la qualité d´image requise (Highest (plus haute), High (haute(, Normal (normale), Low (basse)).
- 4. Choisissez le fichier de destination du document avec "Browse" et sélectionnez ce fichier
- 
- 5. Nommer le document 6. Cliquer sur "Acquire".
- **\* Edit (éditer)**

Outils d´édition de photo

Permet de retravailler vos photos

Il y a 5 modules principaux pour travailler vos photos

#### **Enhance (agrandir /améliorer)**

il y a deux types :

**I≡\* Auto**<br>Cliquez sur "Auto Enhance" et votre image sera a optimisée automatiquement

**Manual Fix (ajustement manuel)**<br>Pour ajustement particuliers pour la luminosité, la profondeur ou les couleurs.

Comment ajuster manuellement:

- 1. Déplacer les boutons de réglages "virtuels pour ajuster couleur, contraste etc..
- 2. Utiliser le "zoom" virtuel pour sélectionner des parties de votre image /photo.
- 3. Cliquer sur "Apply" si vous êtes satisfait. Cliquez "Cancel" si vous voulez

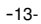

annuler les réglages.

# **Color (couleur)**  Permet le réglage des couleurs

- 1. Déplacer le régleur sur l´écran, ou bien ajouter du rouge ou du jaune pour améliorer votre photo
- 2. Régler le contraste
- 3. Cliquer sur "Apply" si vous êtes satisfait. Cliquez sur "Cancel" si vous voulez annuler les réglages.

## **Yeux rouges**

Permet de retoucher les yeux rouges

Il existe 2 façons de faire:

# **Auto Fix**

- 1. Cliquez sur "Fix Red-Eye" et le logiciel trouve les yeux rouges et les retouche
- 2. Si le résultat n´est pas entièrement satisfaisant, cliquez "Click to Fix".

#### **Manual Fix**

1. Utilisez le zoom pour sélectionner un endroit sur la photo.

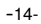

- 2. mener le petit rectangle blanc sur l´endroit de l´œil à retoucher.
- 3. Mettre le curseur sur l´œil à retoucher et cliquez.
- 4. Répétez 3 jusqu´à effacement total des yeux rouges.
- 5. cliquez "Undo" si vous avez fait une erreur.

**Crop (effacer)**  permet d´ajuster des photos en enlevant des parties

Comment faire:

- 
- 1. Choisissez l'orientation de la retouche (horizontale ou verticale).<br>2. Sélectionner une proportion (4:6, 5:7, 8:10) ou choisissez "Custo 2. Sélectionner une proportion (4:6, 5:7, 8:10) ou choisissez "Custom" si vous désirez une autre proportion.
- 3. Ajuster le rectangle.<br>4. Mettre le rectangle e<br>5. Cliquez sur "Crop".
- 
- 4. Mettre le rectangle en position en cliquant et déplaçant. 5. Cliquez sur "Crop". La partie dans le rectangle sera sauvegardée, le reste sera effacé
- 6. Cliquer "Undo" si vous n´êtes pas satisfait du résultat

**Pour les autres fonctions, le mode de fonctionnement est redondant. Il faut sélectionner une photo, puis une fonction et utiliser les outils d´ajustement proposés !!** 

#### **Les autres fonctions proposées sont les suivantes :**

**Straighten (recadrer)**<br>Permet de recadrer des photos éventuellement ondulées ou arrondies

**Blur Background (arrière-fond flou)** Permet de rendre des détails peu importants méconnaissables, flous, ou a l´inverse, pour

rendre certains détails plus nets.

**Retouch (retouche)** 

**Healing Brush** permet d´éliminer des traits ou marques sur les photos

**Mand Clone (Clonage)**<br>Enlève des parties d´une photos ou déplace des parties d´une photo vers un autre

# $\overline{\mathscr{A}}$

**Lighten/Darken** Permet d´ajuster la luminosité de certaine parties d´une photo

**Smudge (effet peinture)**  Simule l´effet de peinture. La photo paraît être une peinture.

**Sharpen (finesse)** Change la finesse d´une photo

**Blur (flou) Accentue ou réduit le « flou » d'**une photo

**Paint Brush (peinture)**<br>Permet de dessiner sur une photo – il y a différent « pinceaux »

 $\overline{\phantom{a}}$ **Line (ligne)**<br>
Dessine une ligne dans une photo

 $\mathcal{Q}$ 

-16-

**Eraser** (gomme) Permet d´effacer comme avec un gomme, des parties d´une photo

**Note:** Pour plus de détails, cliquez sur HELP (Aide) dans le programme.

# **7. Spécifications**

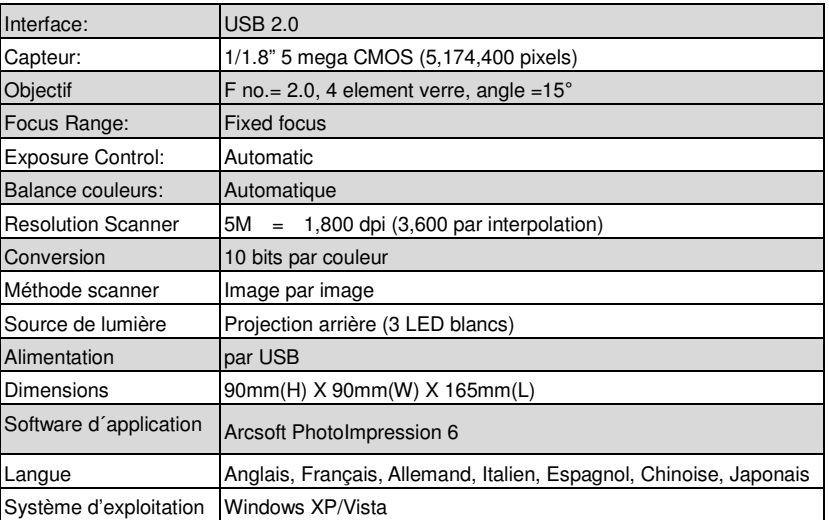

-17- Easypix070626-2 -18-